## **Wikiprint Book**

**Title: UserGuide/AdvancedConfiguration/Zasoby**

**Subject: eDokumenty - elektroniczny system obiegu dokumentów, workflow i CRM - UserGuide/AdvancedConfiguration/Zasoby**

**Version: 2**

**Date: 04/19/25 01:37:42**

## **Table of Contents**

*Zasoby 3*

## **Zasoby**

Ustawienia Zasobów pozwalają wprowadzić wszystkie zasoby dostępne w firmie, z jakich pracownicy korzystają w pracy. Zasoby możemy przypisać do następujących kategorii:

- Pojazdy
- **Osoby**
- Sprzęt
- Pomieszczenia, Budynki

Wprowadzone zasoby firmowe są wykorzystywane w module Kalendarze. Każda kategoria posiada unikalną ikonkę, jak również możemy przypisać im oddzielny kolor.

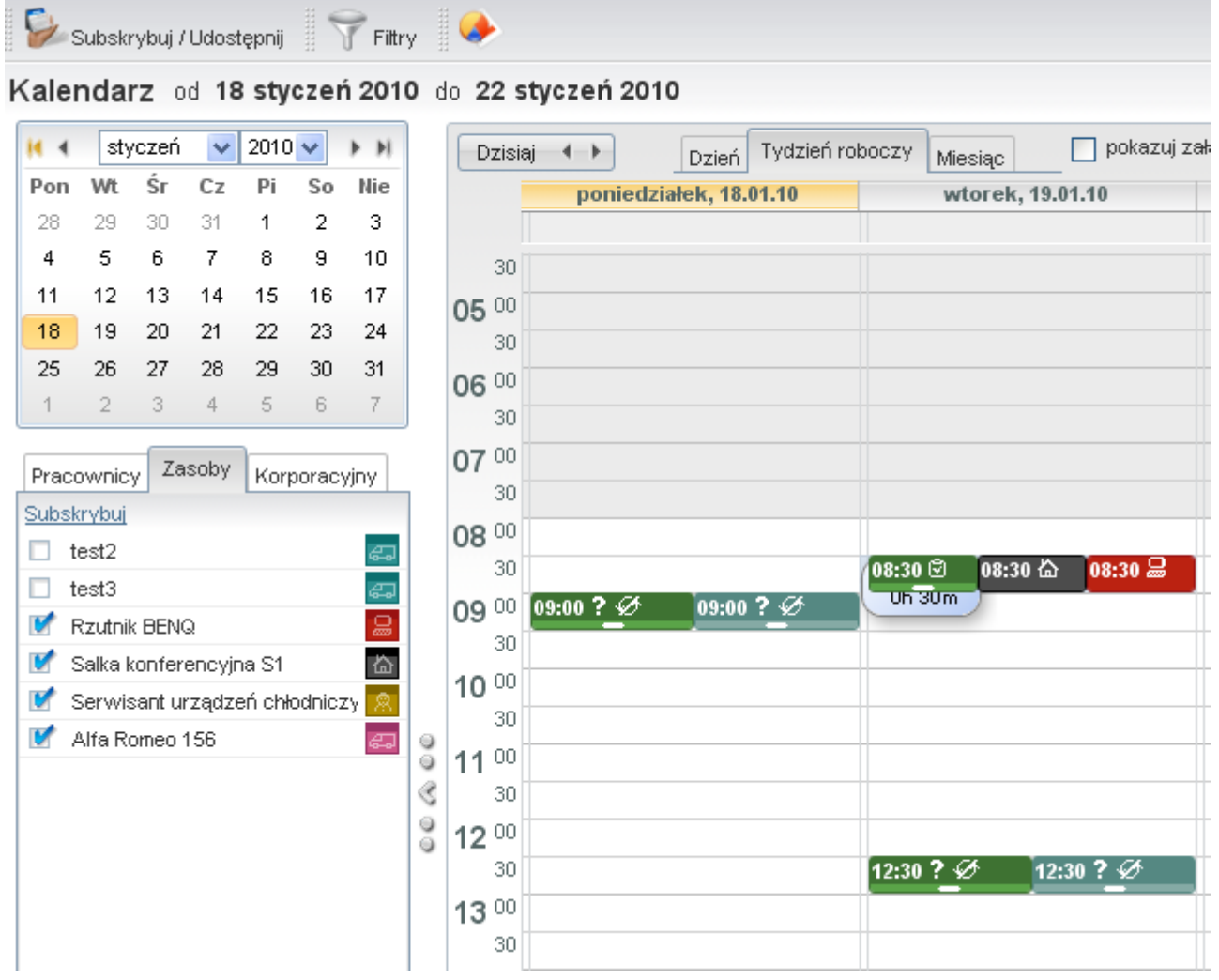

#### (*Rys.1*)

Aby zmodyfikować, wprowadzić nowe typy udziałów należy rozwinąć zakładkę *Ustawienia* wybrać *Panel sterowania > Zasoby*

**Uwaga!** *Operacja może być wykonana tylko przez użytkownika, który posiada odpowiednie uprawnienia w systemie eDokumenty.*

# Panel sterowania

## Ogólne Dane podmiotu

Licencja Procedury i etapy Statusy Systemowe konto pocztowe Szablony znaków Foldery wyszukiwania

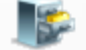

## Sprawy

Wykaz akt Wyciąg z wykazu akt Cechy spraw Terminy załatwienia Typy udziałów w sprawach Maski praw do spraw

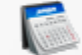

## Kalendarz i RCP

Kategorie zdarzeń Kalendarze korporacyjne Typy usług, Powody usług Typy godzin Zasoby Cechy zdarzeń

## (*Rys.2*)

Na ekranie Zasoby uzyskujemy wgląd w strukturę zasobów w podziale na poszczególne kategorie

Aby wprowadzić nową kategorię udziału należy użyć przycisku *folderu*, aby zmodyfikować zasób przycisku *ołówka*.

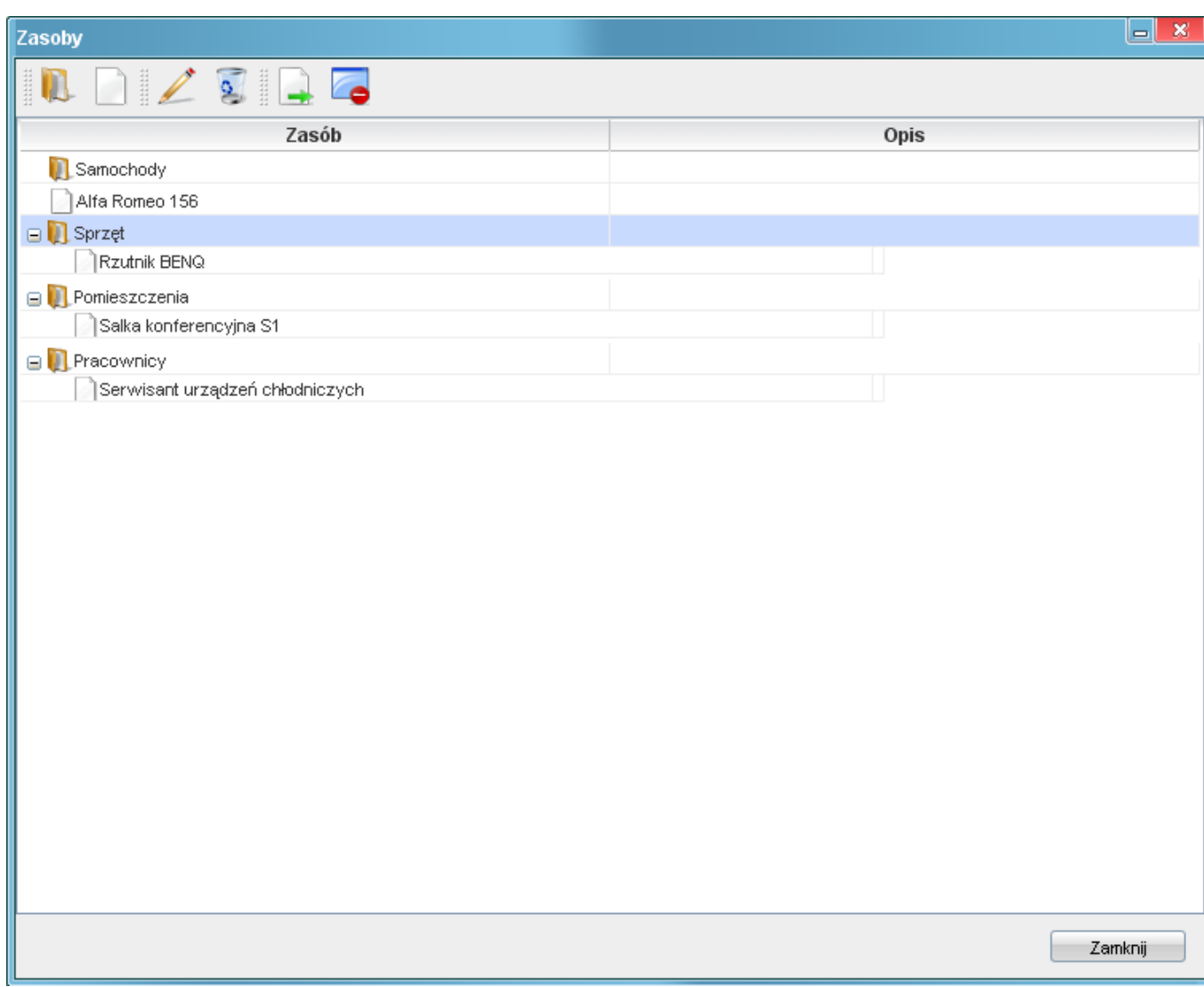

### (*Rys.3*)

Klikamy w przycisk nowego zasobu *biała kartka*, pojawi się okno konfiguracji zasobów.

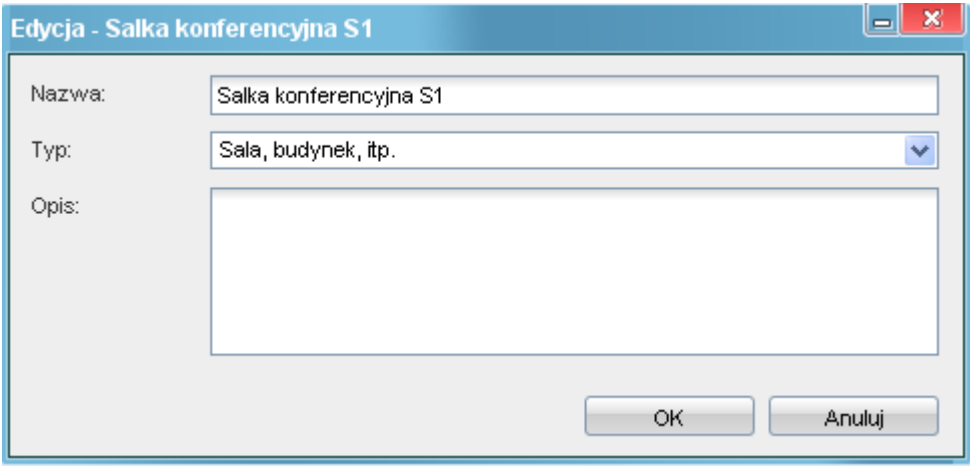

(*Rys.4*)

Uzupełniamy pola

- Nazwa nazwa zasobu
- typ dostępne typy:pojazd, osoba, sprzęt, sala, budynek
- Opis szczegółowy opis wprowadzanego zasobu
- Priorytet kolejność wyświetlania udziału na liście

Istniejący zasób możemy przemieszczać w strukturze za pomocą ikony *Biała kartka ze strzałką*. Jeżeli chcemy dany zasób wyłączyć z przypisanej kategorii naciskamy ikonę przywróć zasób na szczyt.

Zapisujemy zasób przyciskiem klikając *Ok*